# ADITUS – Reader: Digitale Tools und Datenbanken für die Altertumswissenschaften

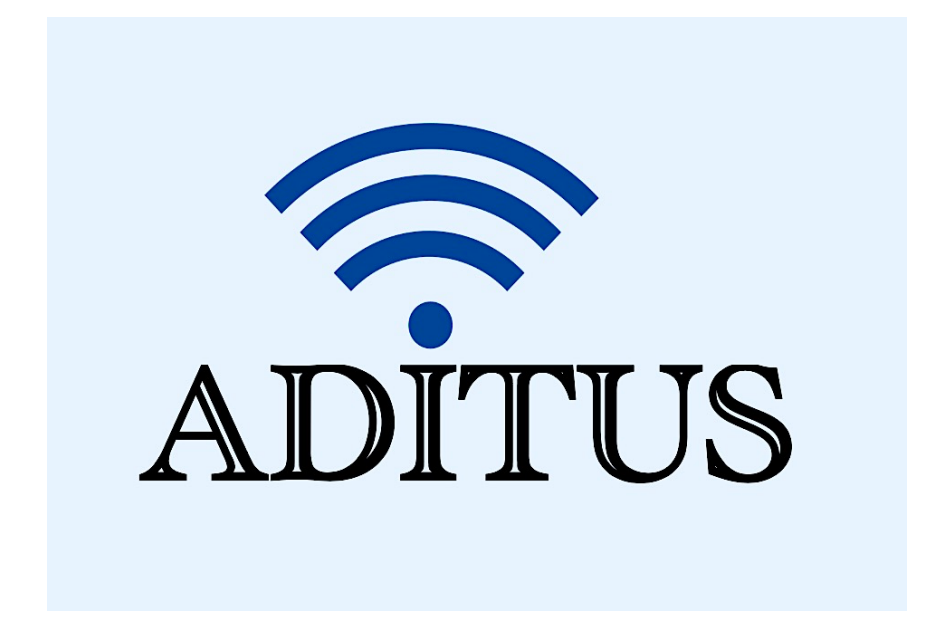

Der vorliegende Reader ist im Rahmen des ADITUS-Projekts ADITUS (Altertumswissenschaftliche Digitale Tutorientools für Studierende) unter der Leitung von Prof. Dr. Nicola Hömke und Dr. Simone Finkmann am Heinrich Schliemann-Institut für Altertumswissenschaften erarbeitet worden und soll Studierenden einen schnellen Überblick über hilfreiche digitale Tools und Datenbanken für die Altertumskunde geben und den Einstieg in die Nutzung erleichtern. Es handelt sich um eine kleine Auswahl der verfügbaren digitalen Tools, die keinen Anspruch auf Vollständigkeit erhebt und kontinuierlich erweitert werden soll. Für Tools und Methoden zur digitalen Textanalyse wurde bewusst auf eine Darstellung der Programme verzichtet, die bereits ausführlich von der forTEXT-Projektgruppe beschrieben wurden.

## Mitwirkende:

- Merle Kallet: Tutorin, WS 2021/2022
- Jonas Rosenow: Tutor, WS 2021/2022
- Clara Harboth: studentische Hilfskraft und Tutorin, WS 2021/2022
- Sontje Ladwig: studentische Hilfskraft und Tutorin, SoSe 2022

## Alpheios

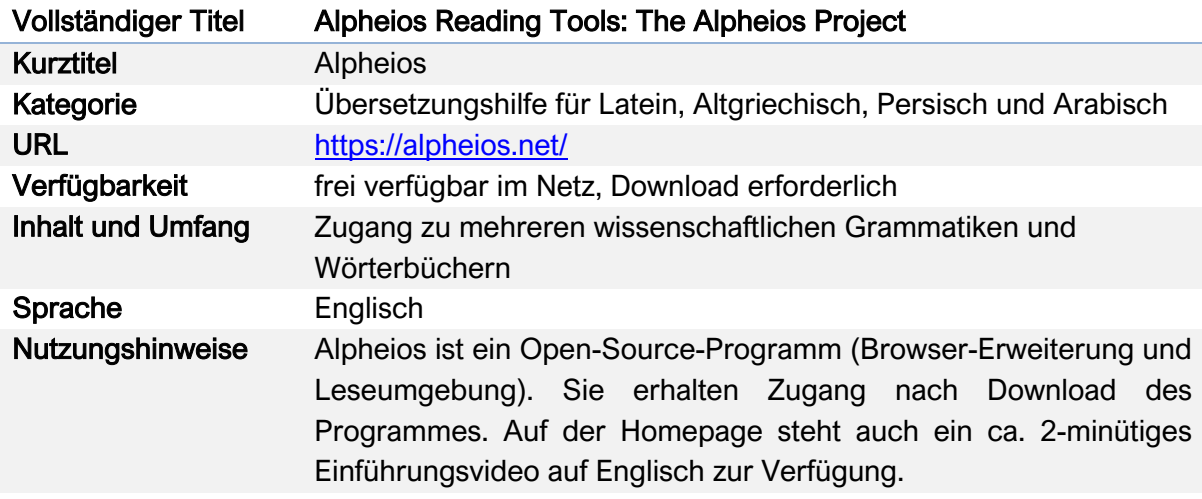

## Nutzungsanleitung:

## Schritt 1:

Alpheios ist eine Browsererweiterung (Browser Add-On für Firefox, Chrome und Safari), d.h. das Programm muss erst installiert werden, bevor man damit arbeiten kann. Rufen Sie dazu zunächst die Hauptseite von Alpheios auf: https://alpheios.net. Dort findet sich auch am linken Seitenrand ein verlinktes YouTube-Video in englischer Sprache.

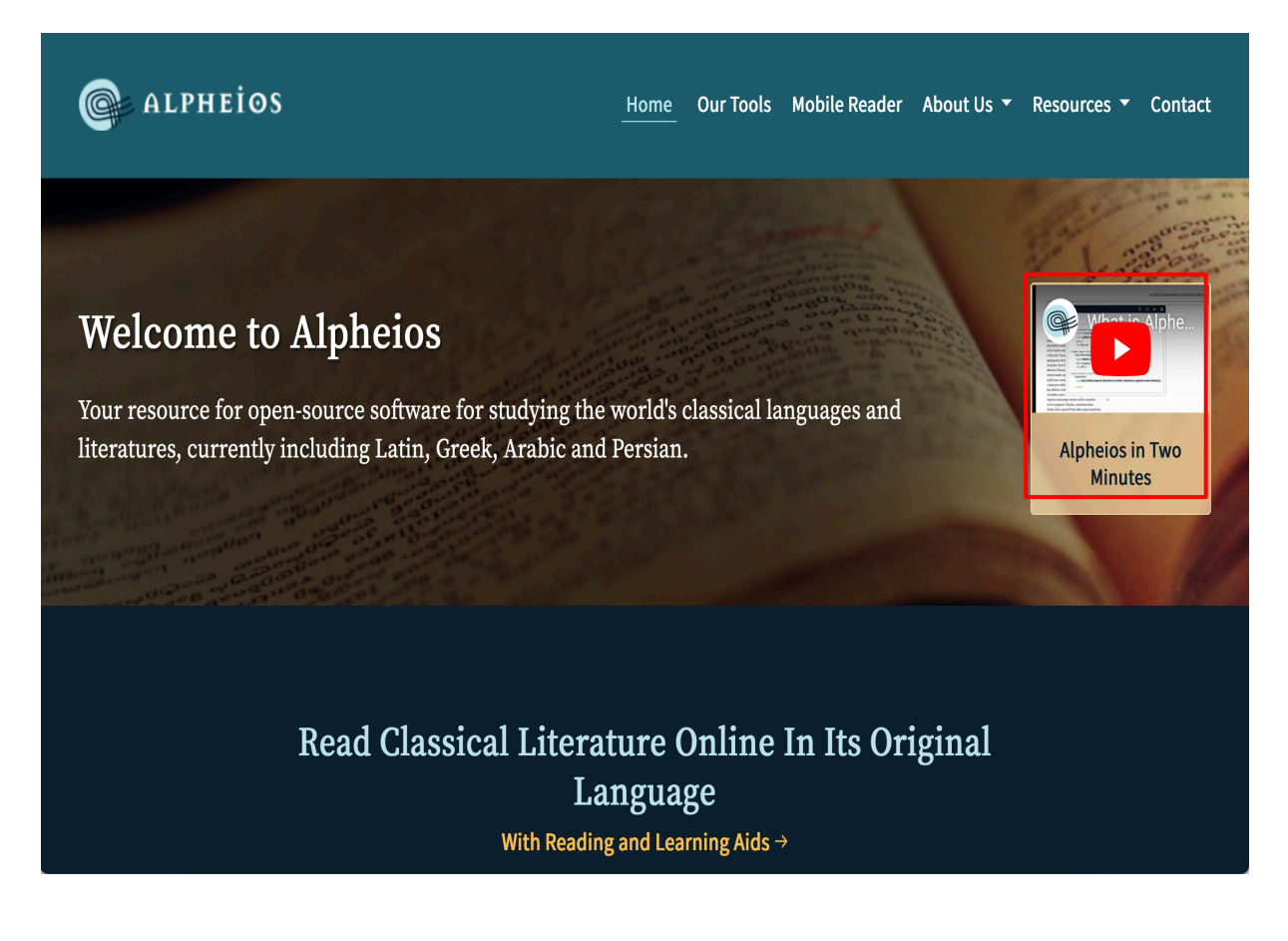

Scrollen Sie auf der Hauptseite ein wenig herunter, um zu der Kategorie "Read Classical Literature Online In Its Original Language" zu kommen. Hier gibt es zwei Optionen: Entweder können Sie unter "Install Now" das Alpheios-Browser-Add-On selbst installieren oder sich auf die Online-Lektüre der von Alpheios zur Verfügung gestellten Auswahl griechischer und lateinischer Texte beschränken (Leseumgebung). Dazu klicken Sie auf "Read Now".

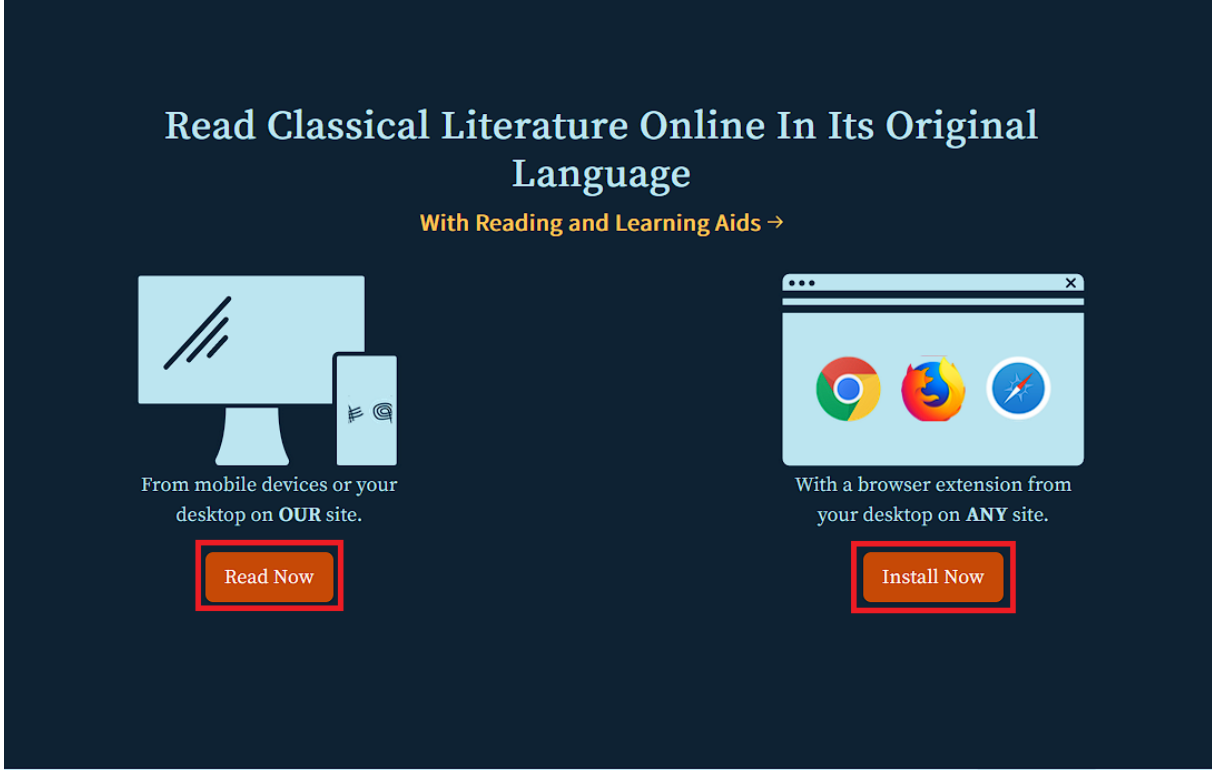

Die vorhandenen Texte werden bei Alpheios nach ihrer Originalsprache (Altgriechisch und Latein) unterteilt. Wählen Sie daher zunächst die von Ihnen gesuchte Sprache aus: https://texts.alpheios.net

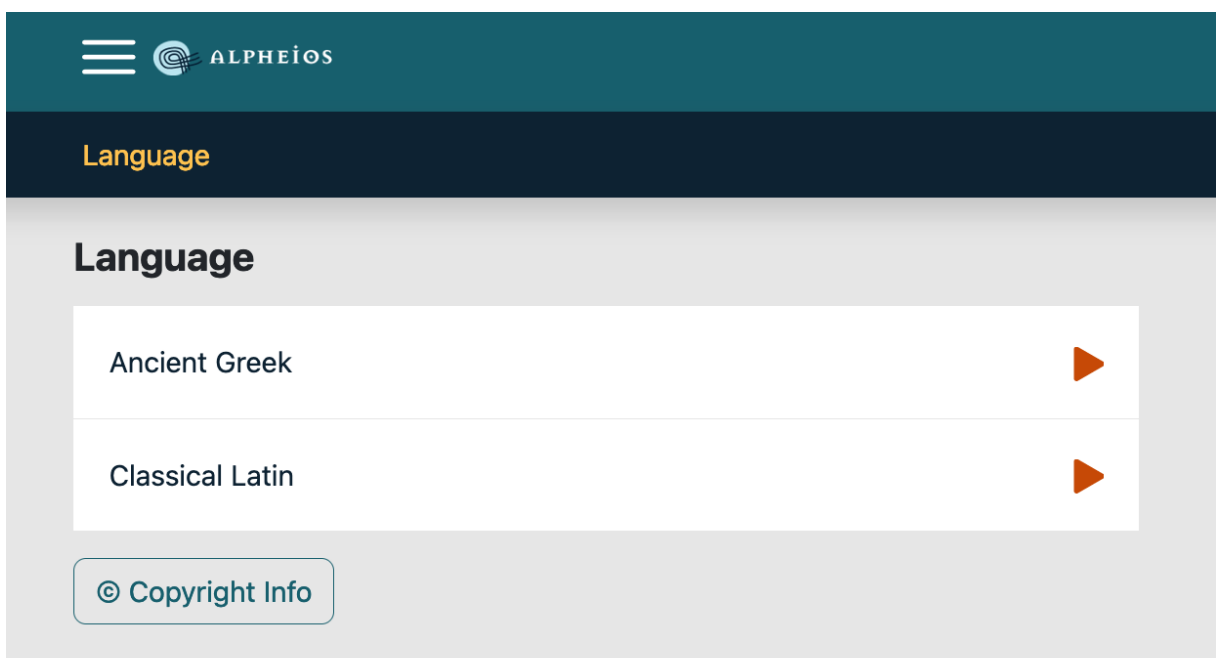

Die folgenden Autoren stehen für die altgriechische Literatur (Prosa und Dichtung) zur Auswahl:

https://texts.alpheios.net/collections/urn:perseus:greekLit

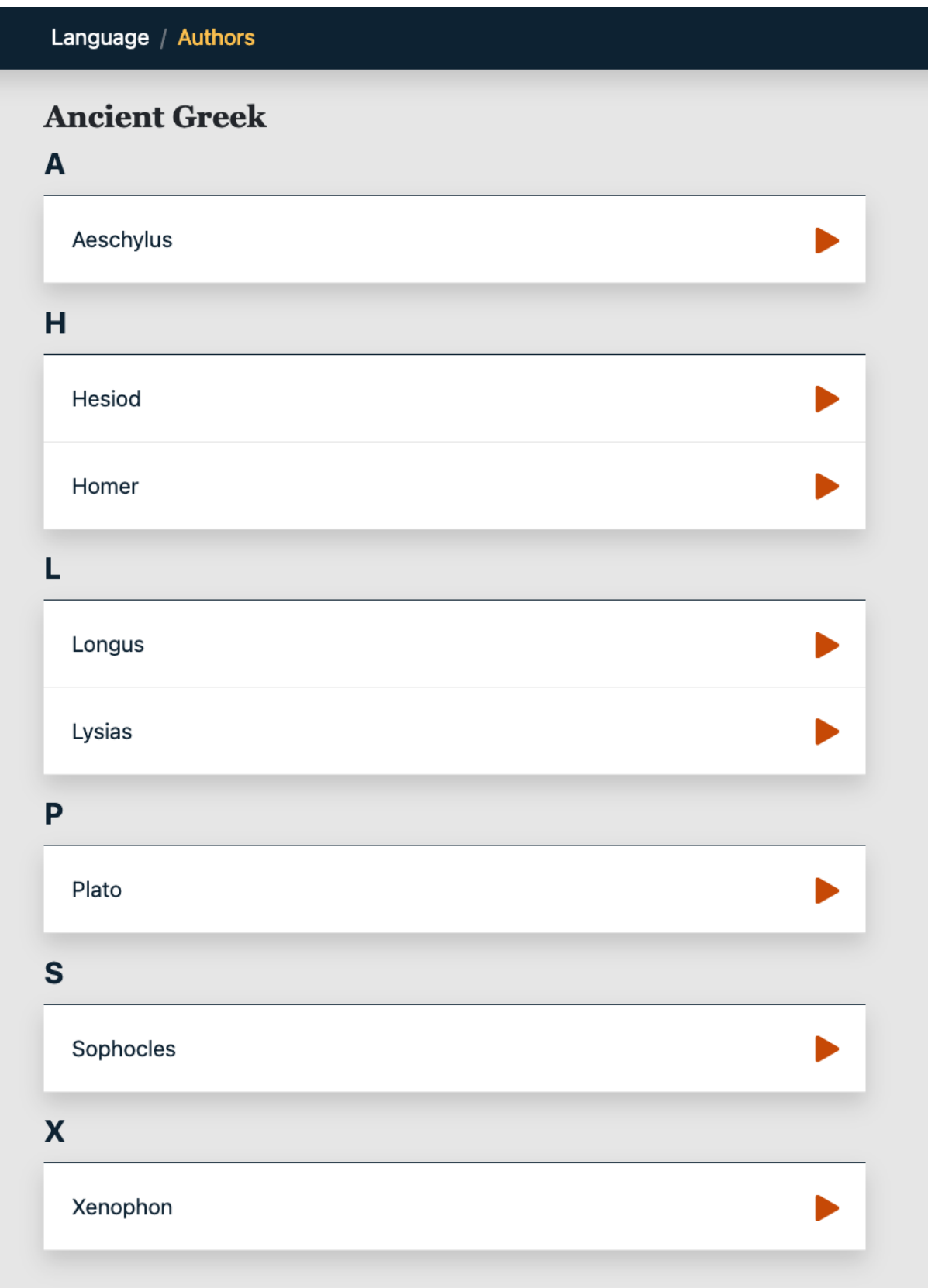

Diese Autoren stehen für das klassische Latein (Prosa und Dichtung) zur Verfügung:

https://texts.alpheios.net/collections/urn:perseus:latinLit

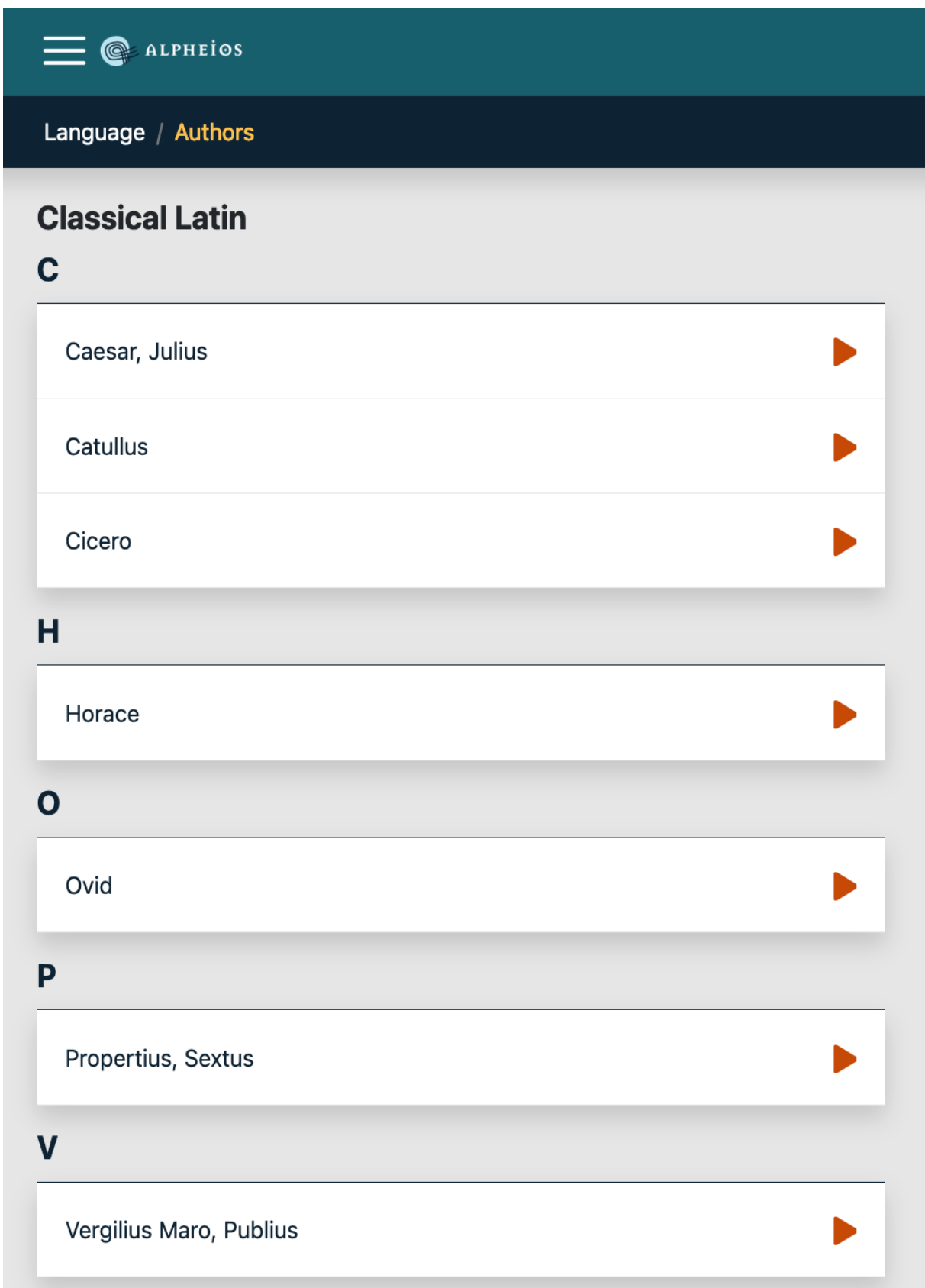

Wählen Sie im nächsten Schritt den bevorzugten antiken Autor aus. So gelangen Sie zur Auflistung der Werkübersicht des ausgewählten Autors.

Beispiel 1 – Ovid: https://texts.alpheios.net/collections/urn:cts:latinLit:phi0959

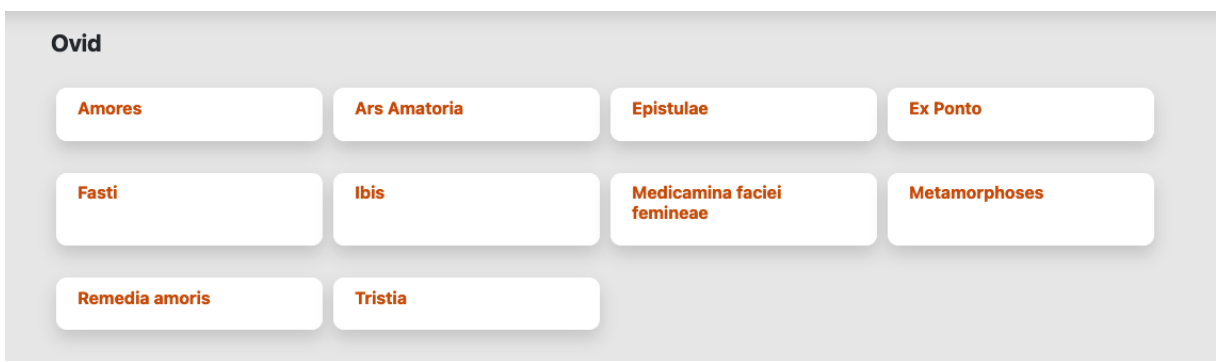

Werktitel werden in alphabetischer Reihenfolge angegeben, außer es wird noch eine weitere Werkunterscheidung vorgenommen, wie im zweiten Beispiel. Ciceros Schriften sind insgesamt sogar in drei Kategorien untergliedert.

Beispiel 2 – Cicero: https://texts.alpheios.net/collections/urn:cts:latinLit:phi0474

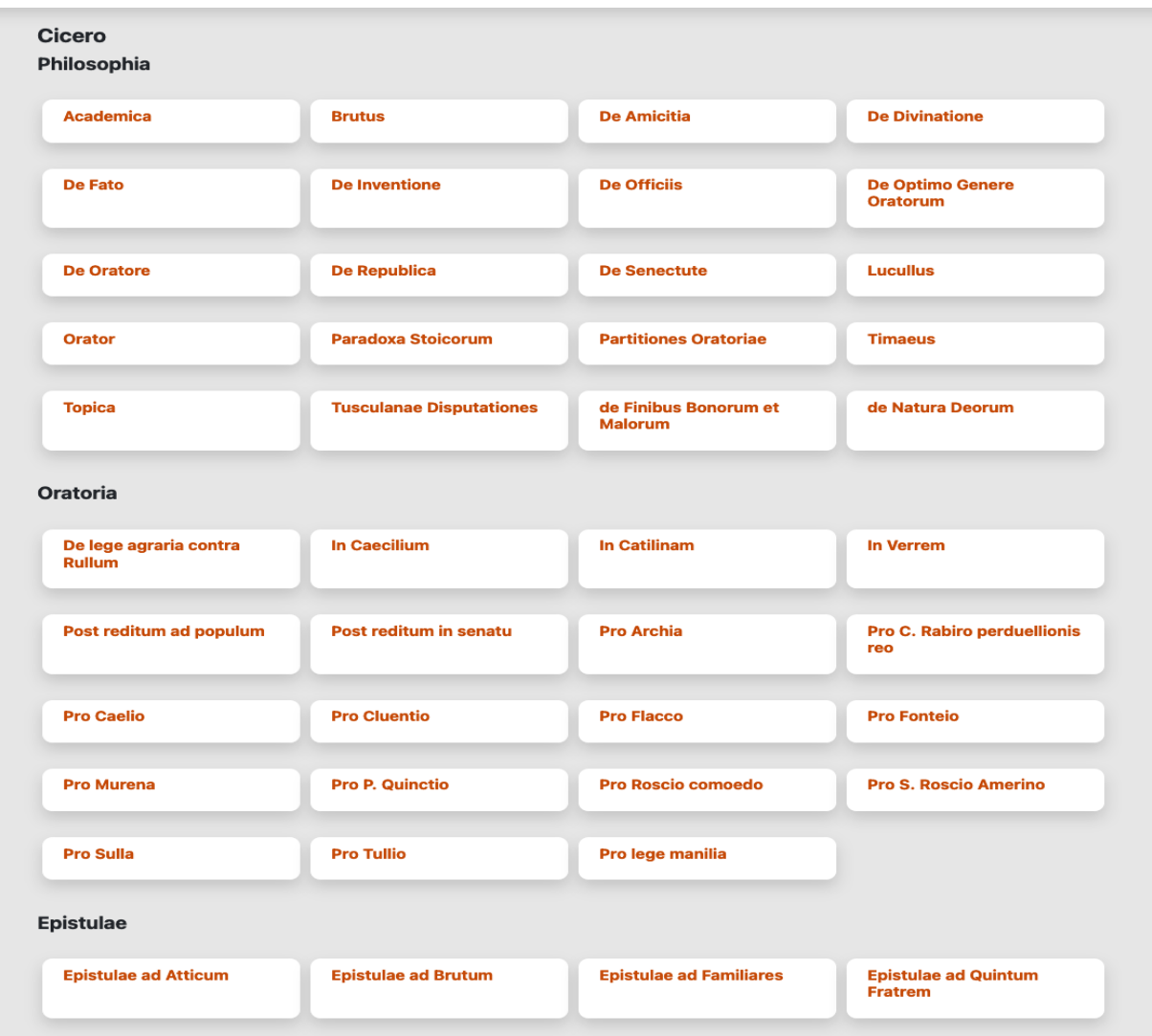

Der Originaltext wird im Lesemodus dabei ohne Übersetzung oder Vokabel- und Grammatikhilfen angeboten. Vereinzelt werden jedoch textkritische Anmerkungen mit einem \* markiert und über ein Pop-up Fenster angezeigt.

Beispiel – Cicero, Brutus:

https://texts.alpheios.net/text/urn:cts:latinLit:phi0474.phi039.perseus-lat1/passage/1-5

#### $1-16$

1.CVM e Cilicia decedens Rhodum venissem et eo mihi de Q. Hortensi morte esset adlatum, opinione omnium maiorem animo cepi dolorem. Nam et amico amisso cum consuetudine iucunda turn multorum officiorum coniun- ctione me privatum videbam et interitu talis auguris digni- tatem nostri conlegi deminutam dolebam; qua in cogitatione et cooptatum me ab eo in conlegium recordabar, in quo juratus judicium dignitatis meae fecerat, et inauguratum ab eodem, ex quo augurum institutis in parentis eum loco colere debebam.

augebat<sup>[\*]</sup> etiam molestiam quod magna sapientium civium bonorumque penuria vir egregius con- iunctissimusque mecum consiliorum omnium societate alienissimo rei publicae tempore exstinctus et auctoritatis et prudentiae suae triste nobis desiderium reliquerat, dole- bamque quod non, ut plerique putabant, adversarium aut obtrectatorem laudum mearum sed socium potius et consortem gloriosi laboris amiseram.

etenim si in leviorum artium studio memoriae proditum est poetas nobilis poeta- rum aequalium morte<sup>[\*]</sup> doluisse, quo<sup>[\*]</sup> tandem animo eius interitum ferre debui, cum quo certare erat gloriosius quam omnino adversarium non habere ? cum praesertim non modo numquam sit aut illius a me cursus impeditus aut ab illo meus, sed contra semper alter ab altero adiutus et communicando et monendo et favendo.

sed quoniam per- petua quadam felicitate usus ille excessit<sup>[\*]</sup> e vita suo magis quam suorum civium tempore et tu excessit Bake: cessit L lugere facilius rem publicam posset, si viveret, quam iuvare, vixitque tam diu quam licuit in civitate bene beateque vivere: nostro incommodo detrimentoque, si est ita necesse, doleamus, illius vero mortis opportunitatem benevolentia potius quam misericordia prosequamur, ut, quotienscumque de clarissimo et beatissimo viro cogitemus, ilium potius quam nosmet ipsos diligere videamur.

nam si id dolemus, quod eo iam frui nobis non licet, nostrum est id malum quod modice feramus, ne id non ad amicitiam sed ad domesticam utilitatem referre videamur; sin tamquam illi ipsi acerbitatis aliquid acciderit angimur<sup>[\*]</sup>, summam eius felicitatem non satis grato animo interpretamur.

### Beispiel – Ovid, Amores.

## https://texts.alpheios.net/text/urn:cts:latinLit:phi0959.phi001.perseus-lat2/passage/1.ep.1- 1.ep.4

In der Dichtung werden Verszeilen in 5-er Schritten angezeigt. Es wird aber keine metrisch bedingte Einrückung, wie z.B. in diesem Fall beim elegischen Distichon, vorgenommen.

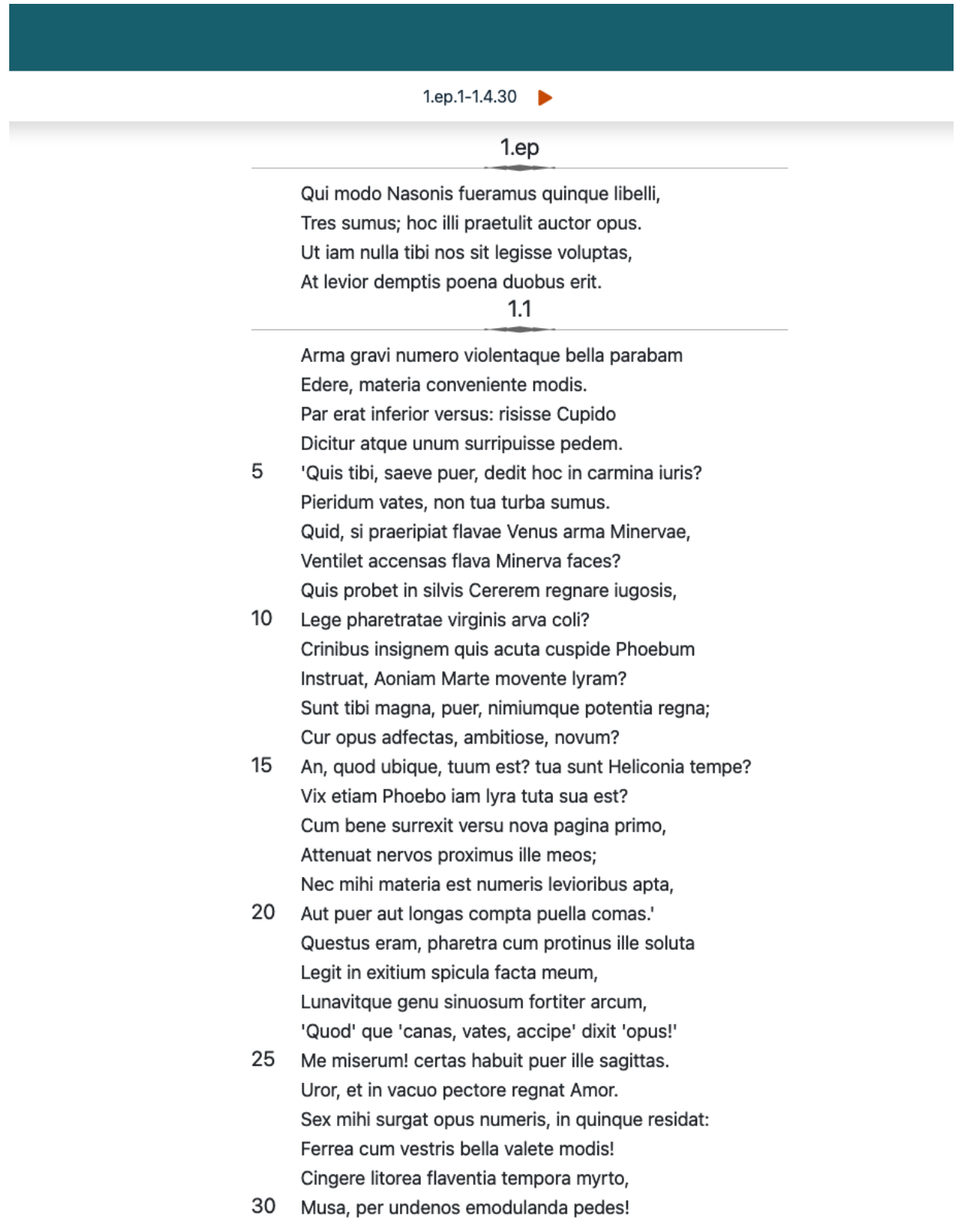

## Schritt 2:

Installieren Sie das Add-On: Klicken Sie dazu unter dem oben genannten Auswahl "Read Classical Literature Online In Its Original Language" auf der Hauptseite (https://alpheios.net/) auf "Install Now".

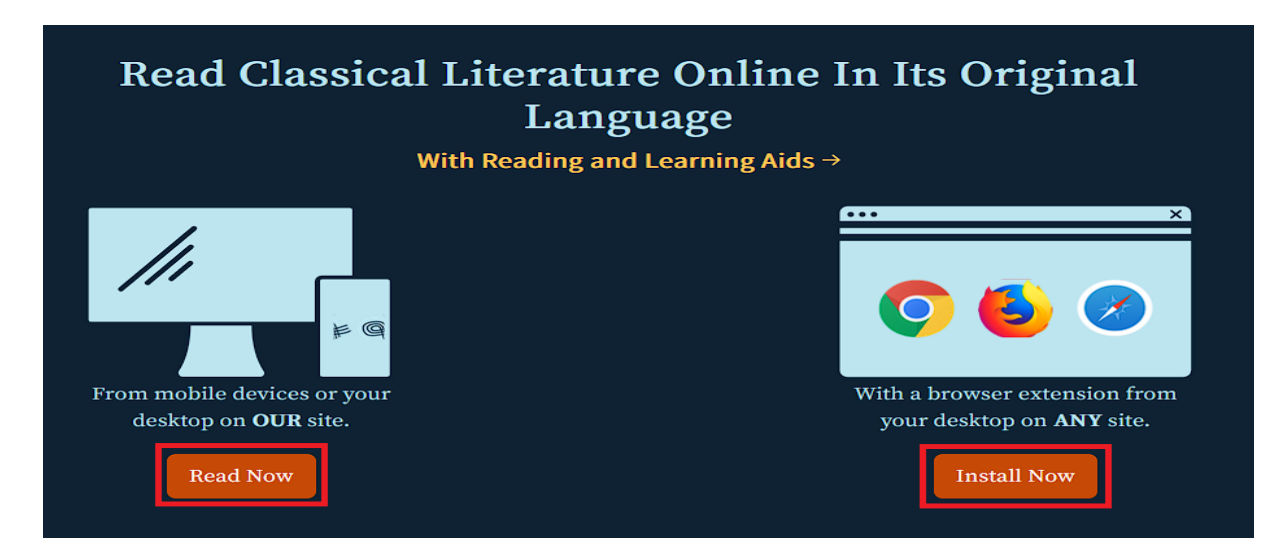

Beispiel "Firefox": https://addons.mozilla.org/en-US/firefox/addon/alpheios-reading-tools/

Es öffnet sich ein neuer Tab in Ihrem Browser. Klicken Sie hier auf "Add to Firefox". Firefox wird Sie an dieser Stelle um Erlaubnis fragen: Gewähren Sie diese mit einem Klick auf "Hinzufügen".

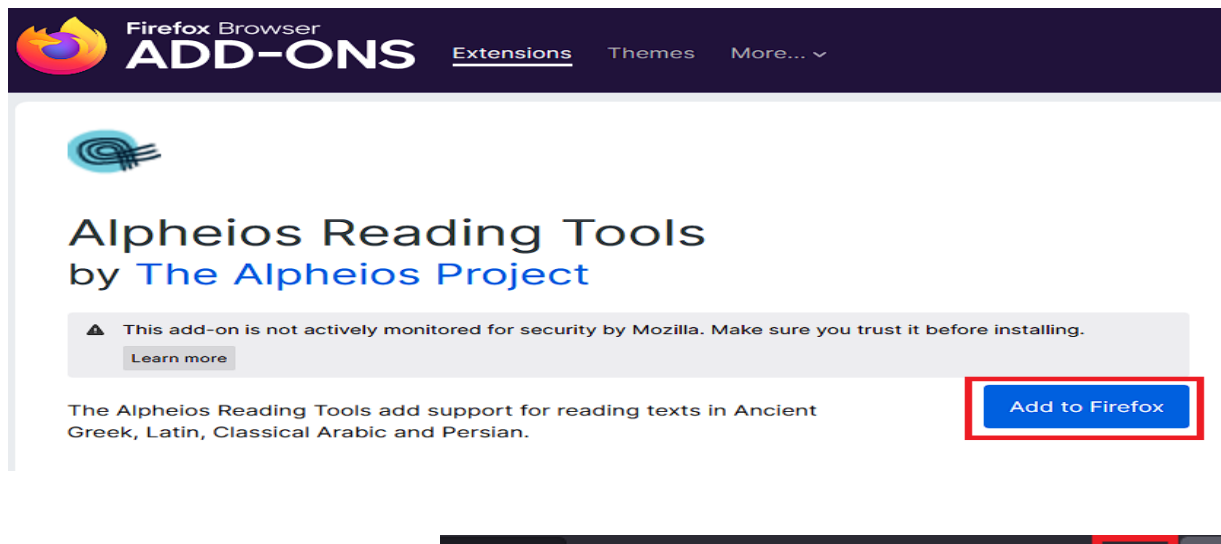

In der oberen rechten Ecke Ihres Browsers erscheint nun eine kurze Bestätigung, dass das Alpheios Reading Tool erfolgreich installiert wurde. Das Symbol des Add-Ons ist in der Ecke zu sehen, wie im Bild markiert.

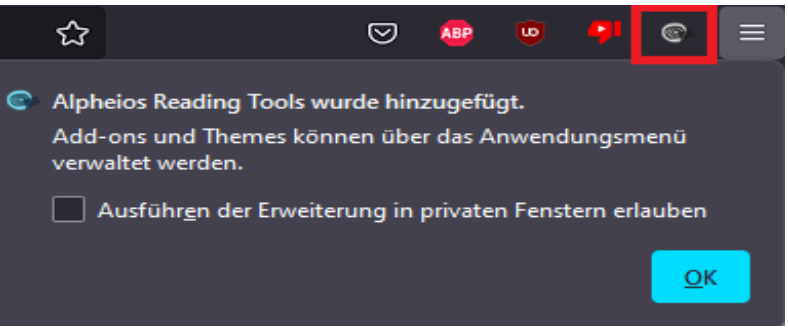

Bitte beachten Sie: Das Reading Tool beansprucht viel Arbeitsspeicher. Deshalb empfiehlt das Alpheios-Projekt es nur bei der Benutzung zu aktivieren und danach zu deaktivieren. Klicken Sie dazu einmal auf das Add-on Symbol. Im aktivierten Zustand ist es blau und trägt die Aufschrift "on".

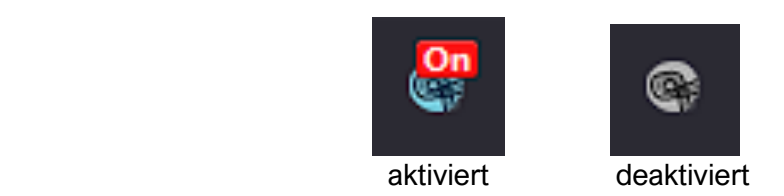

## Schritt 3:

Im Anschluss an die Aktivierung können Sie Alpheios nach Belieben nutzen. Rufen Sie dazu einen lateinischen, altgriechischen, arabischen oder persischen Text auf einer beliebigen Alpheios-Seite auf und klicken Sie (bei eingeschaltetem Add-On) doppelt auf ein Wort.

Alpheios öffnet nun ein Fenster mit einem auf die wesentlichen Informationen beschränkten Wörterbucheintrag.

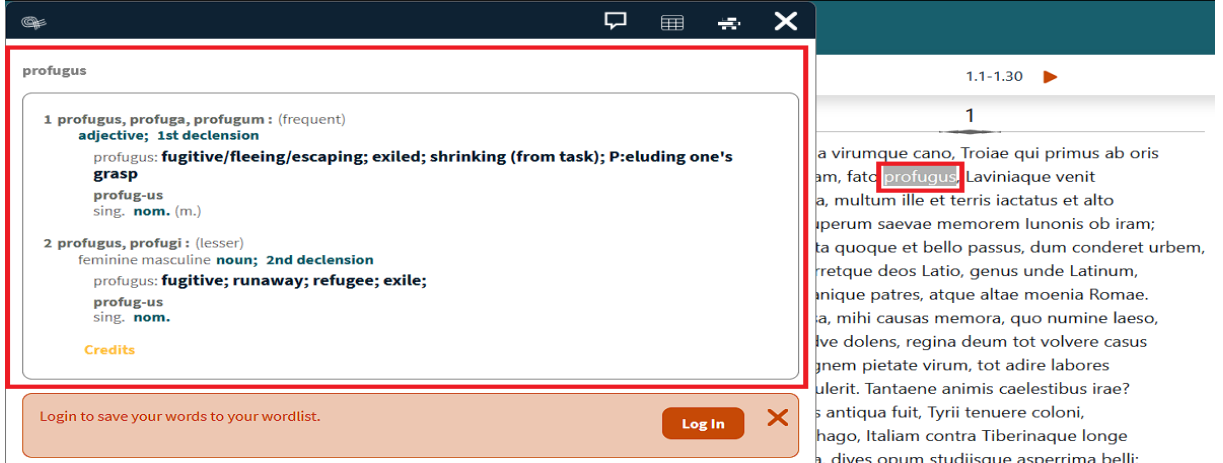

Über die Symbole in der Registerkarte können weitere Informationen abgerufen werden. Beispiel: Sprechblase

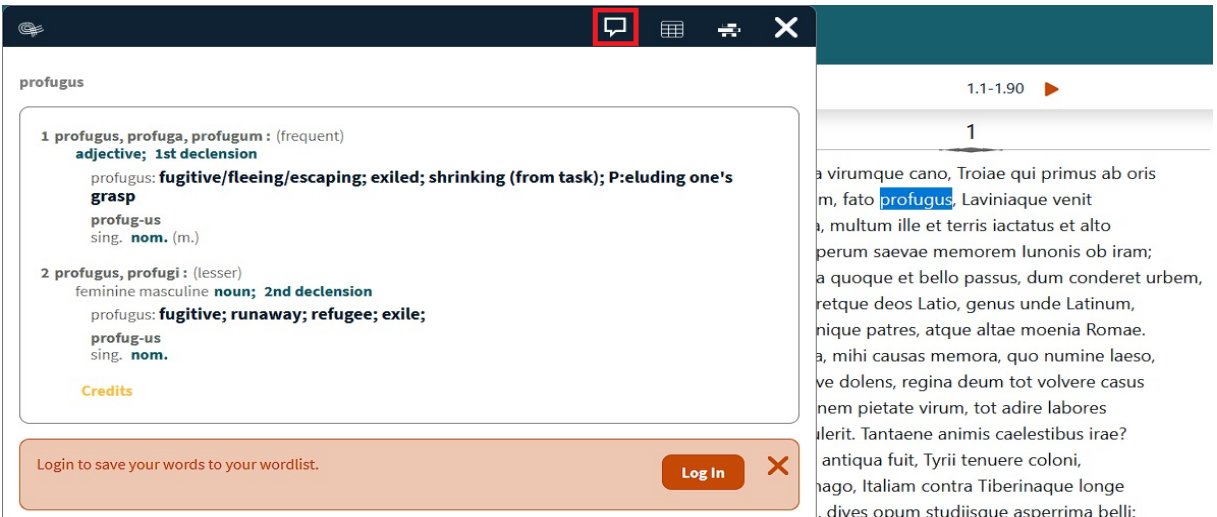

Ein Klick auf die Sprechblase öffnet ein Fenster mit ausführlicheren Wörterbucheinträgen, die unter anderem auch Referenzstellen zu dem jeweiligen Wort bzw. einer speziellen Bedeutung des Wortes enthalten.

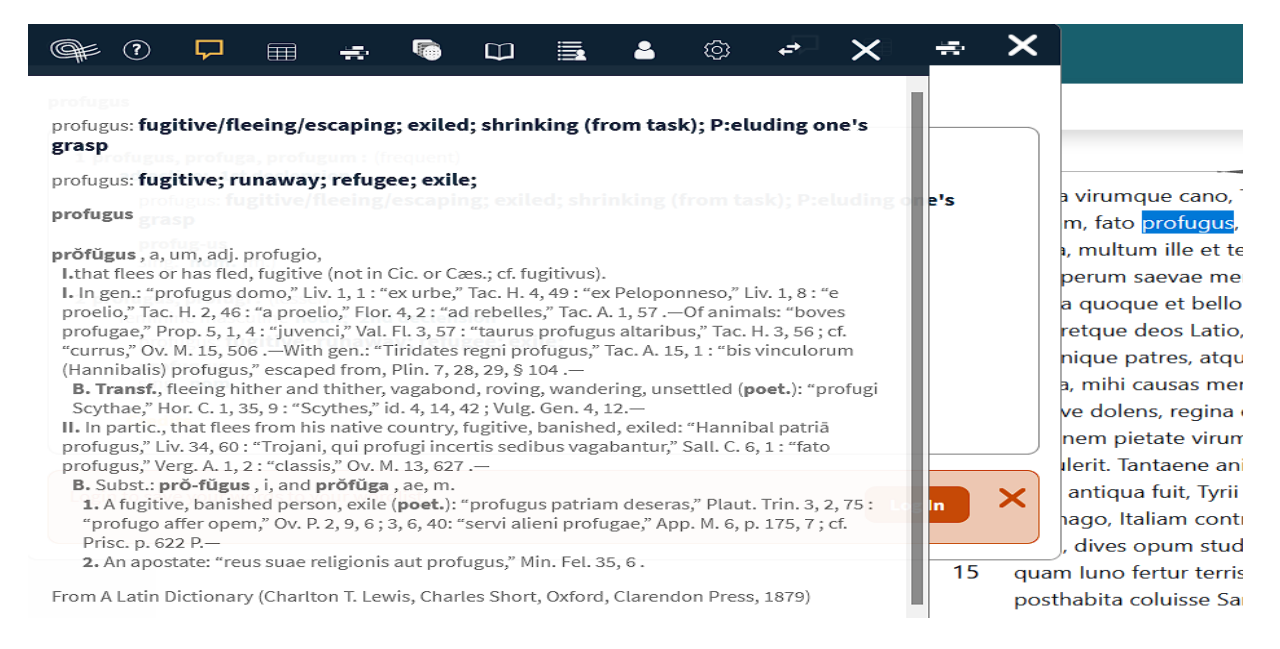

Ein Klick auf das Symbol "Tabelle" öffnet ein Fenster mit Deklinations- bzw. Konjugationstabellen, je nach Wortart.

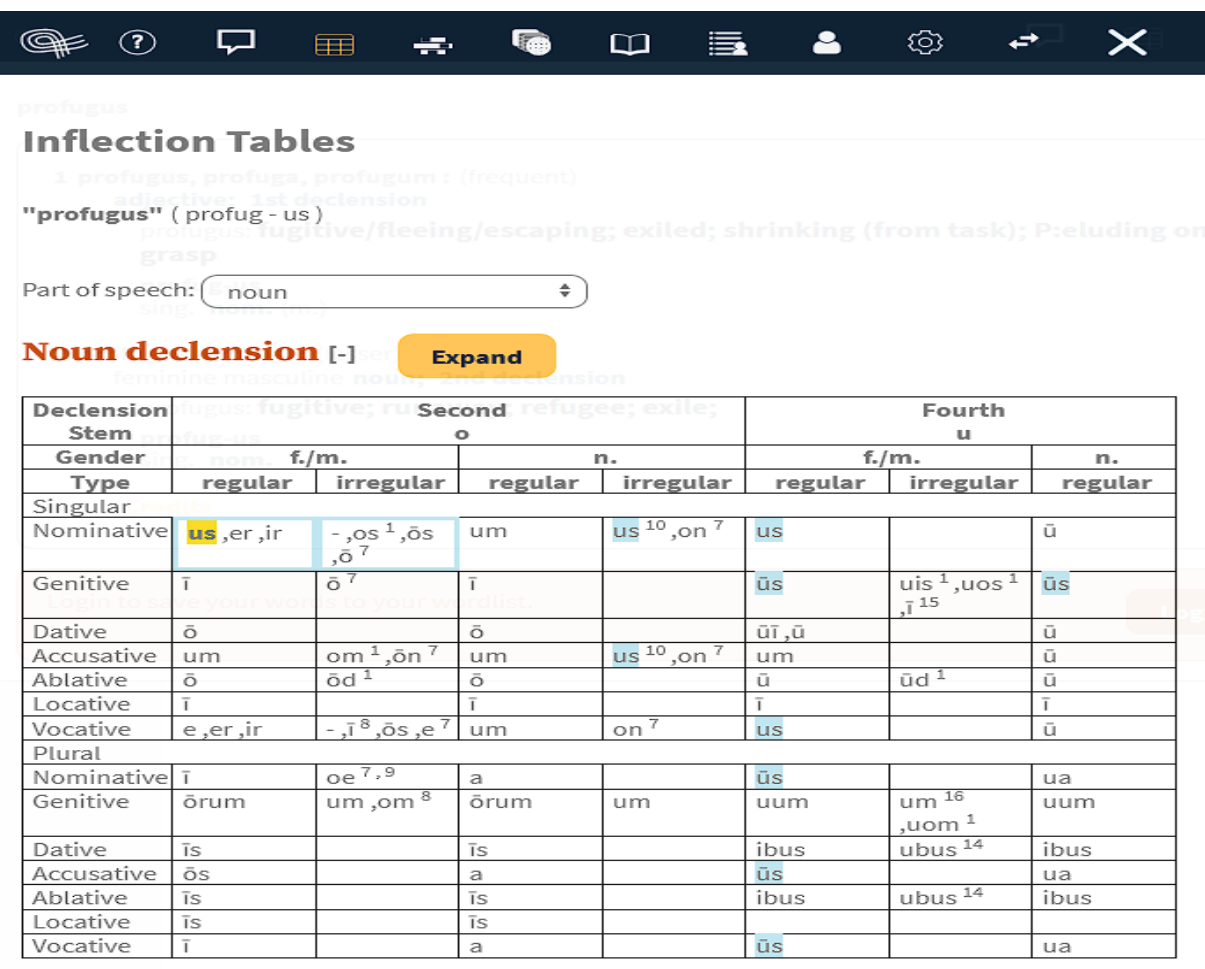

Ein Klick auf das dritte Symbol zeigt Parallelstellen, in denen das gesuchte Wort (allerdings nur in der angegebenen Flexion) in anderen Werken vorkommt. Bei besonders häufigen Formen oder einem gezielten Vergleich kann die Suche vorab auch weiter auf einen Autor oder ein Werk eingeschränkt werden.

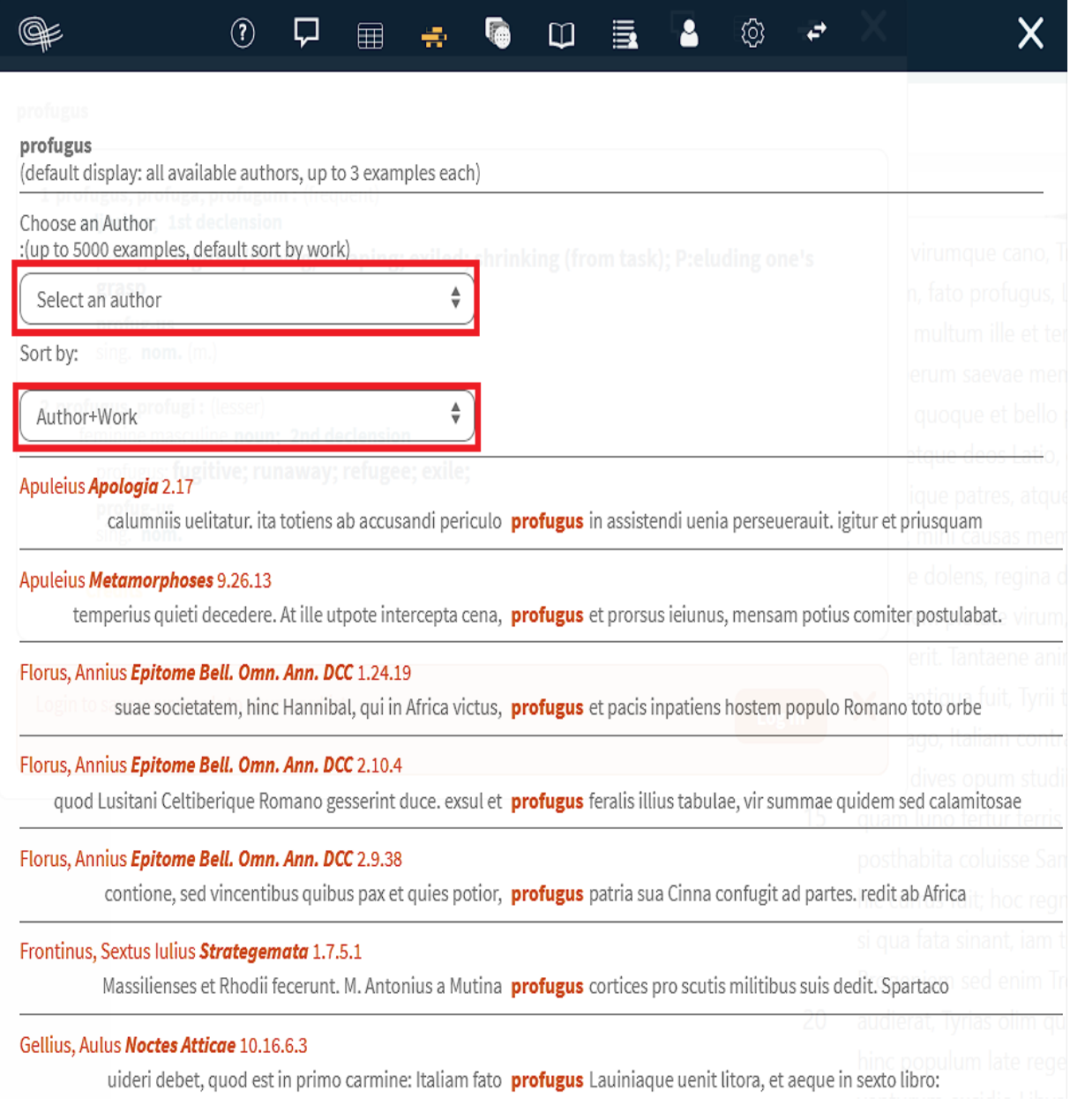

In diesem neuen Fenster sehen Sie oben weitere Reiter. Der nächste zeigt diverse Beugungstabellen.

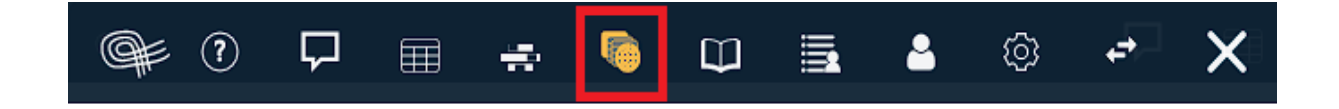

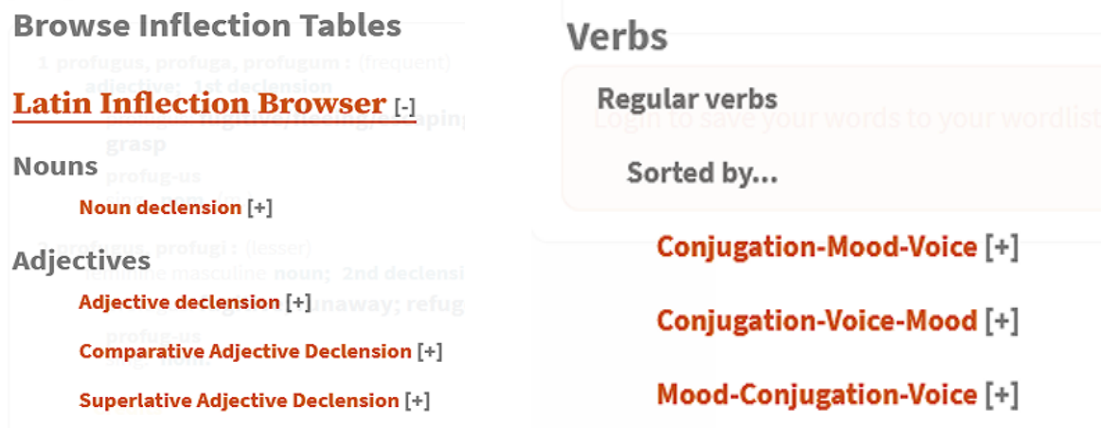

Der nächste Reiter öffnet die lateinische Grammatik von Greenough, Kittredge, Howard und D'Ooge, in der man selbstständig nach verschiedenen grammatischen Phänomenen suchen kann.

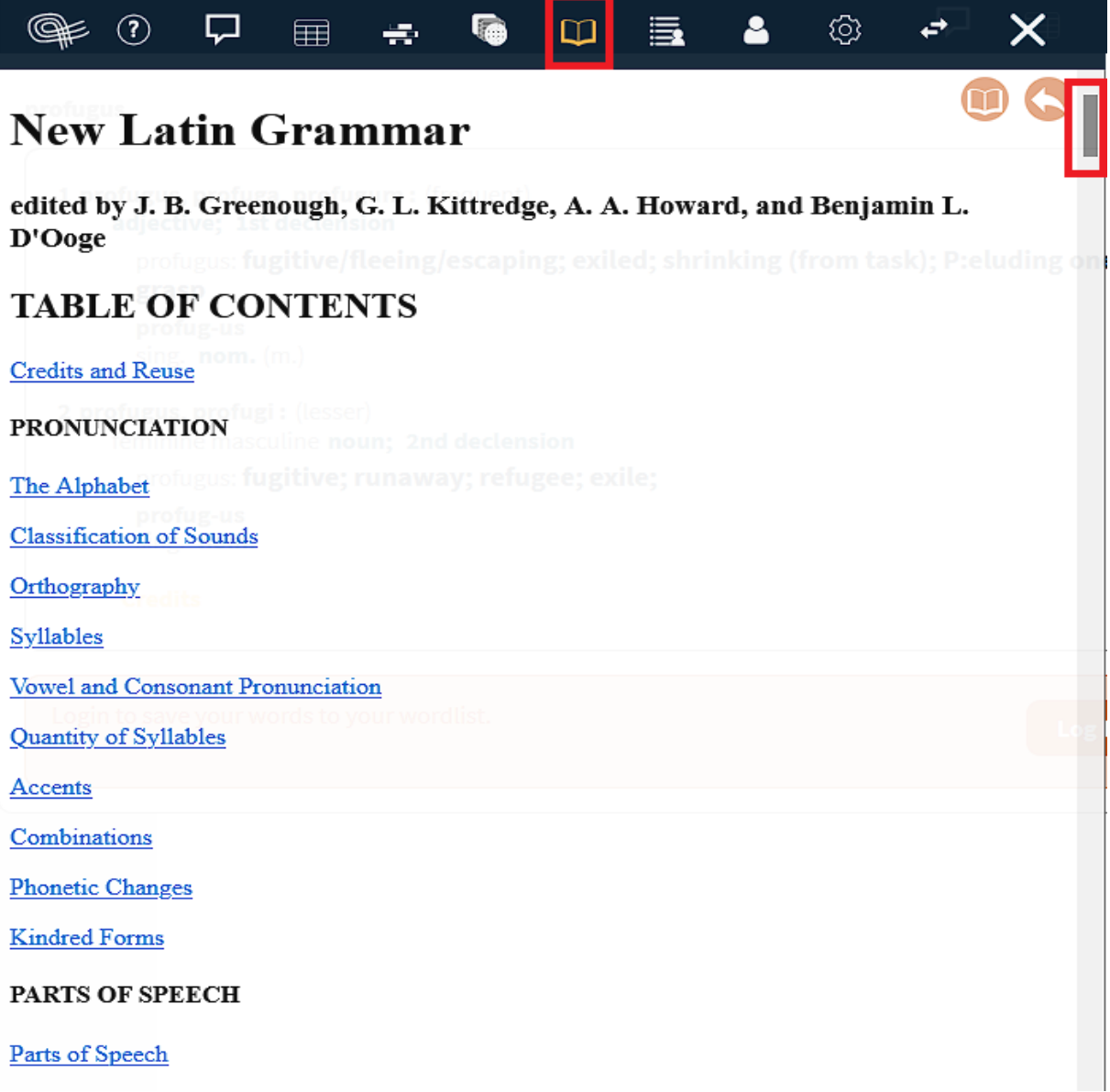

Der darauffolgende Reiter zeigt eine Liste der von Ihnen bereits bei Alpheios gesuchten Wörter. Wenn Sie sich ein kostenfreies Konto bei Alpheios erstellen, können Sie diese Wörter speichern, sie nach Relevanz ordnen und diese Vokabelliste herunterladen. Ohne einen Account bleibt Ihre persönliche Liste nur für die aktuelle Sitzung bestehen.

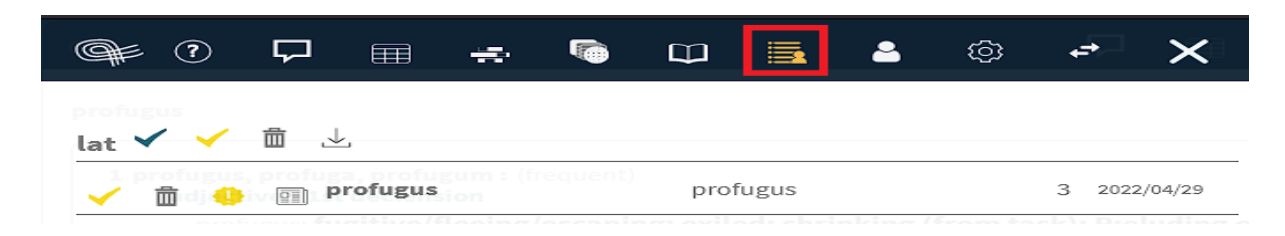

Zu guter Letzt kann man unter dem Zahnrad weitere Einstellungen vornehmen.

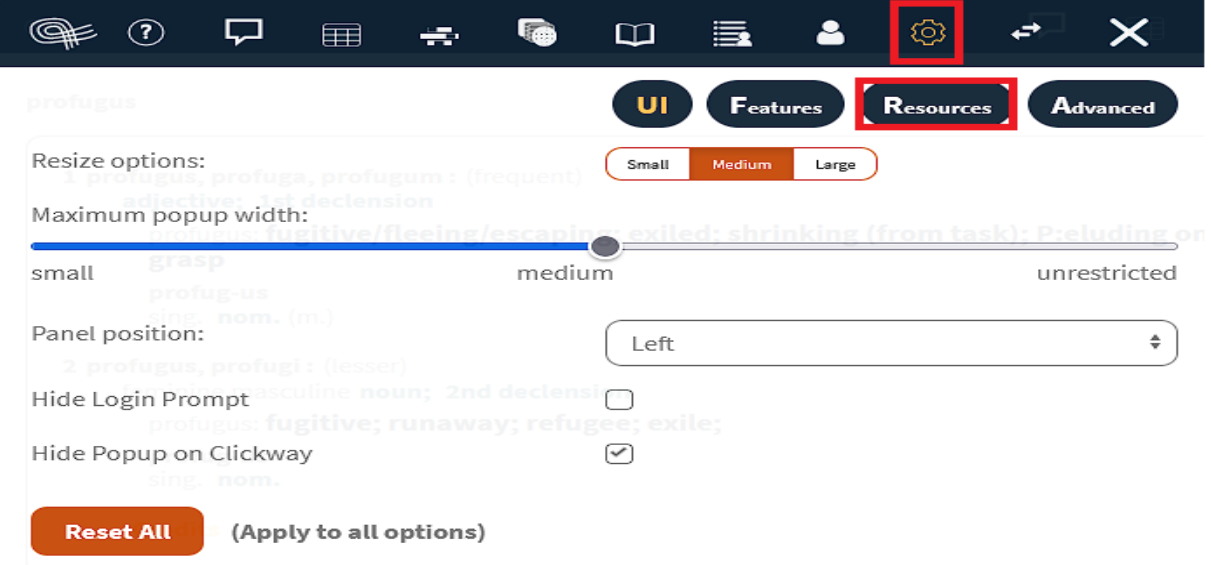

Hierbei ist der "Resources" Reiter besonders wichtig, da man dort selbst aus einschlägigen Grammatiken, Lexika und Wörterbücher eine Auswahl treffen kann.

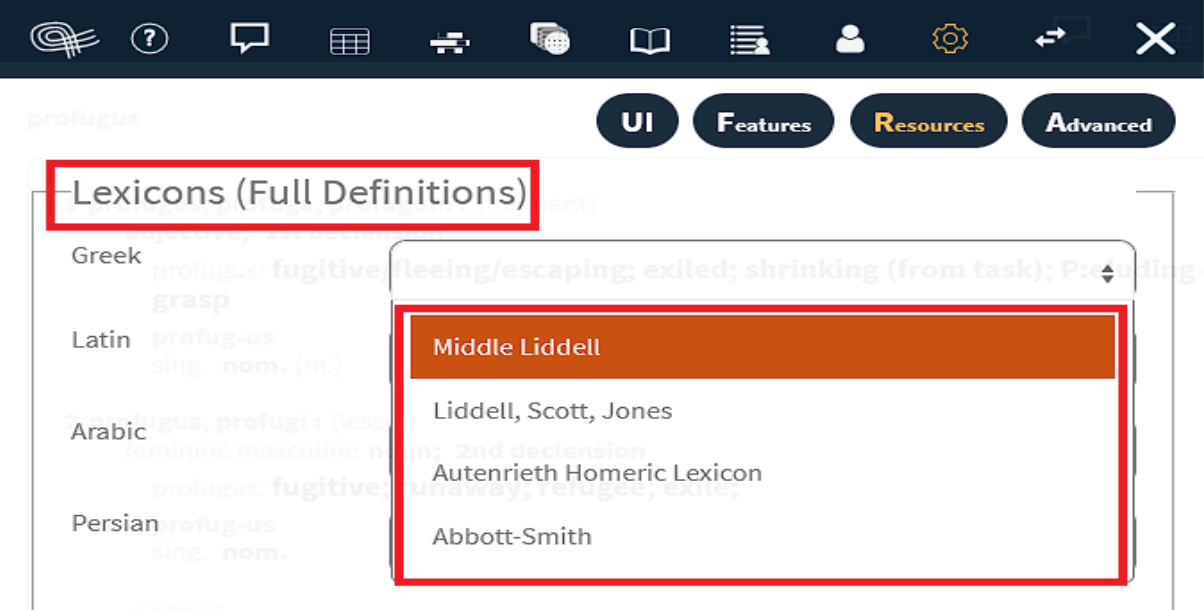

Die folgenden "erweiterten Reiter" sind ebenfalls auf der rechten Seite unter dem Alpheios Reading Tool zu finden. Klicken Sie einfach auf "Additional Ressources", um diese Auswahl aufzurufen.

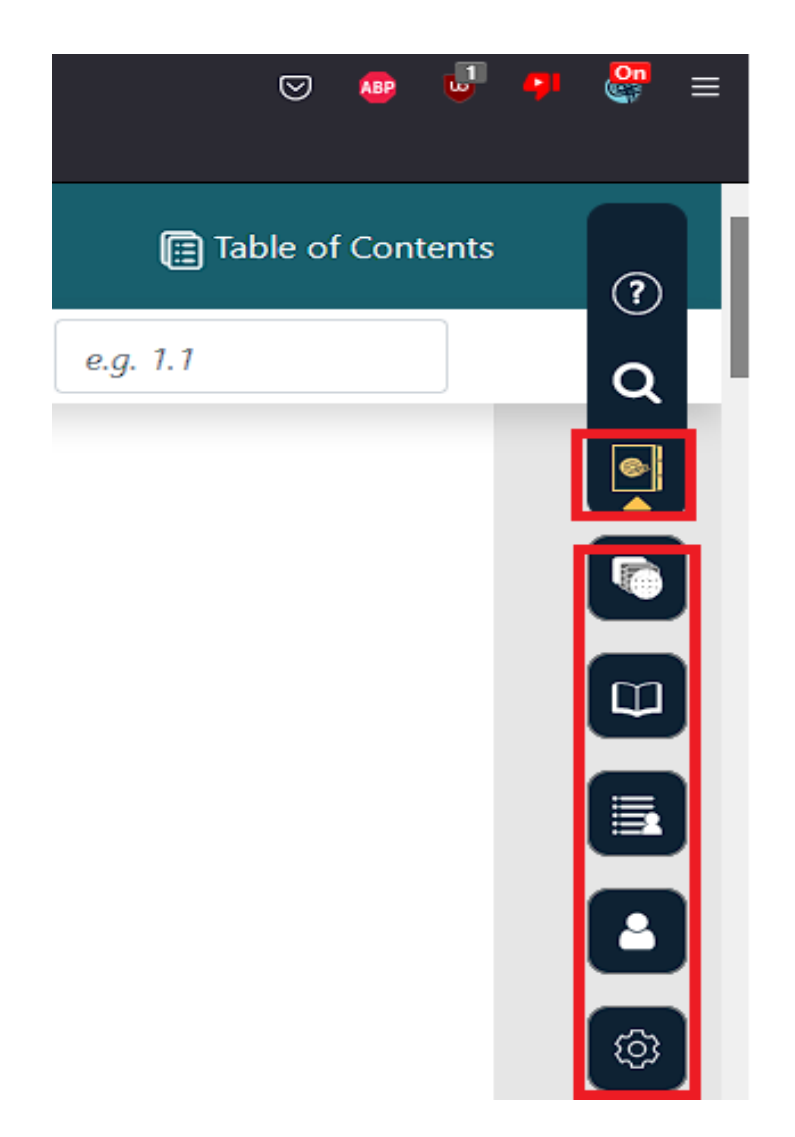

Zusätzlich bietet Alpheios eine direkte Wörtersuche unter dem Lupensymbol mit dem Titel "Word Lookup" an. Die Suche findet im Unterschied zu der zuvor vorgestellten Suchfunktion, die nur eine bestimmte Form berücksichtigt, auch konjugierte und deklinierte Formen.

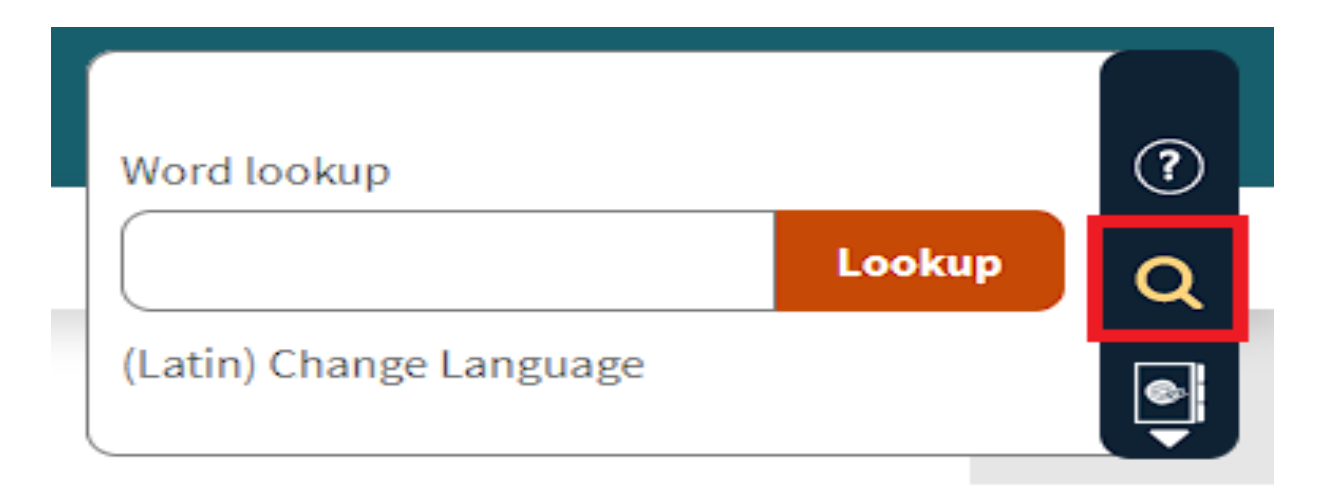